# **คู่มือการใช้โปรแกรมประยุกต์ ระบบสารสนเทศภูมิศาสตร์ LTAX GIS** <u>การกำหนดหลักเขตการปกครอง</u>

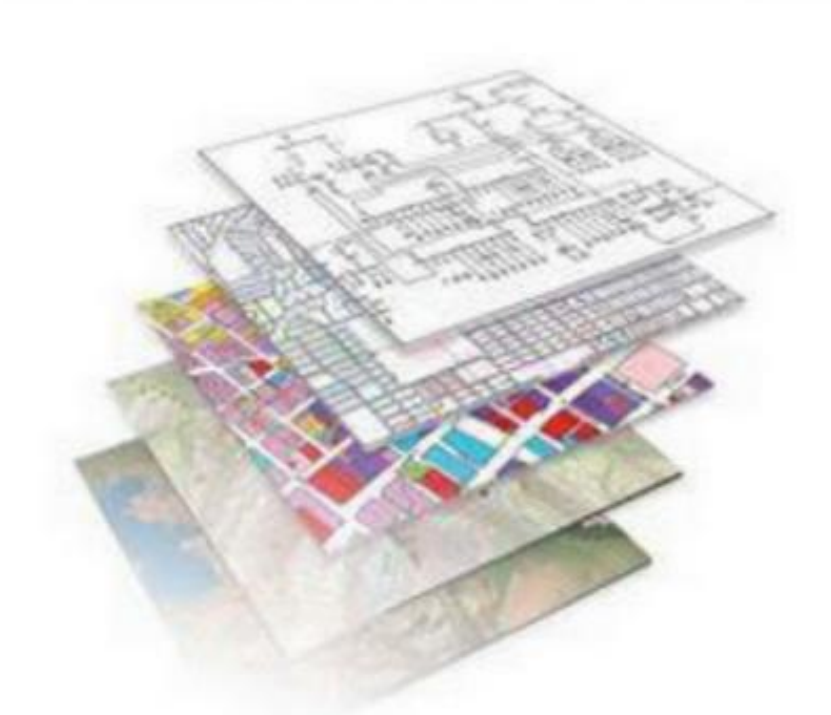

# **กองคลัง**

## **อบต.แม่ทา อ.แม่ออน จ.เชียงใหม่**

#### **การก าหนดหลักเขตปกครอง ขององค์กรปกครองส่วนท้องถิ่น**

เมื่อได้ตัดขอบระวางในส่วนที่ไม่ต้องการออกแล้ว และขั้นตอนต่อไปจะเป็นการกำหนดตำแหน่งหลัก เขตปกครองของแต่ละ อปท.ซึ่งข้อมูลหลักเขตปกครองดังกล่าวให้นำมาจากพระราชกฤษฎีกาจัดตั้งเทศบาล หรือประกาศกระทรวงมหาดไทยจัดตั้งองค์กรปกครองส่วนท้องถิ่น

➢ **การสร้างชั้นข้อมูลหลักเขตปกครอง** 

- 1. เลือกเมนู การจัดทำแผนที่ภาษี
- 2. เลือก สร้างชั้นข้อมูล
- 

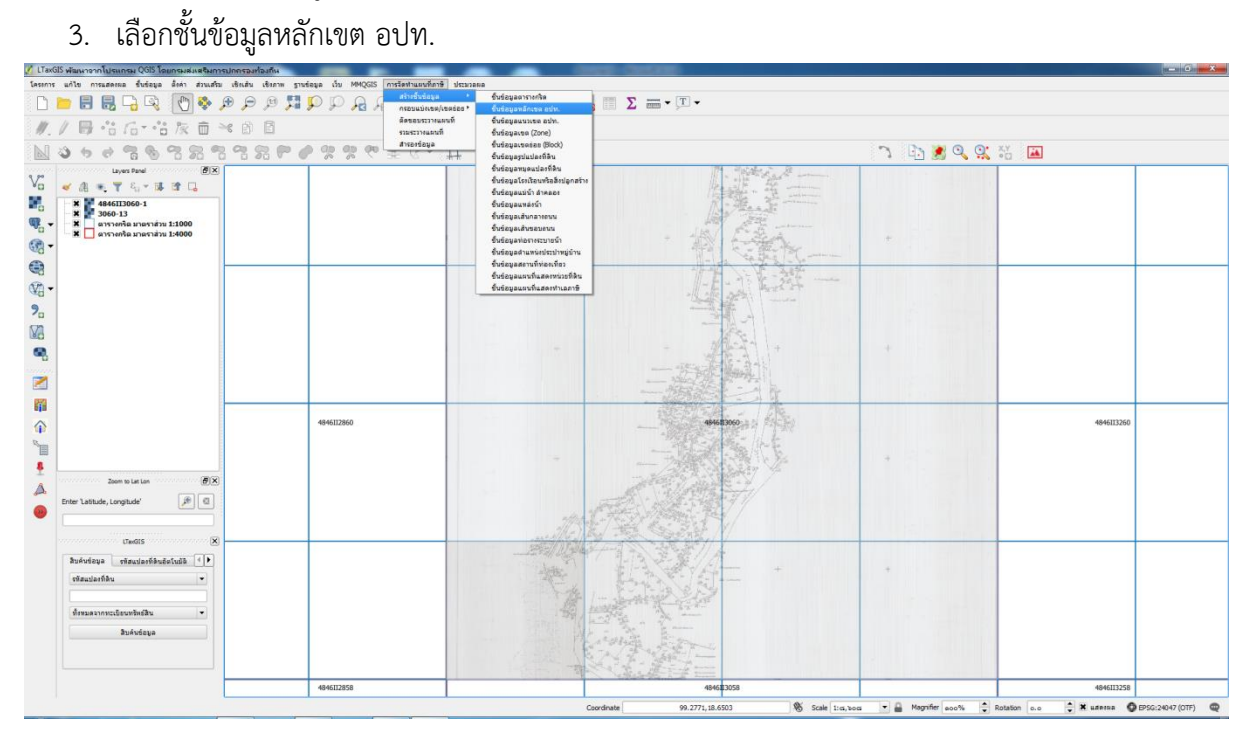

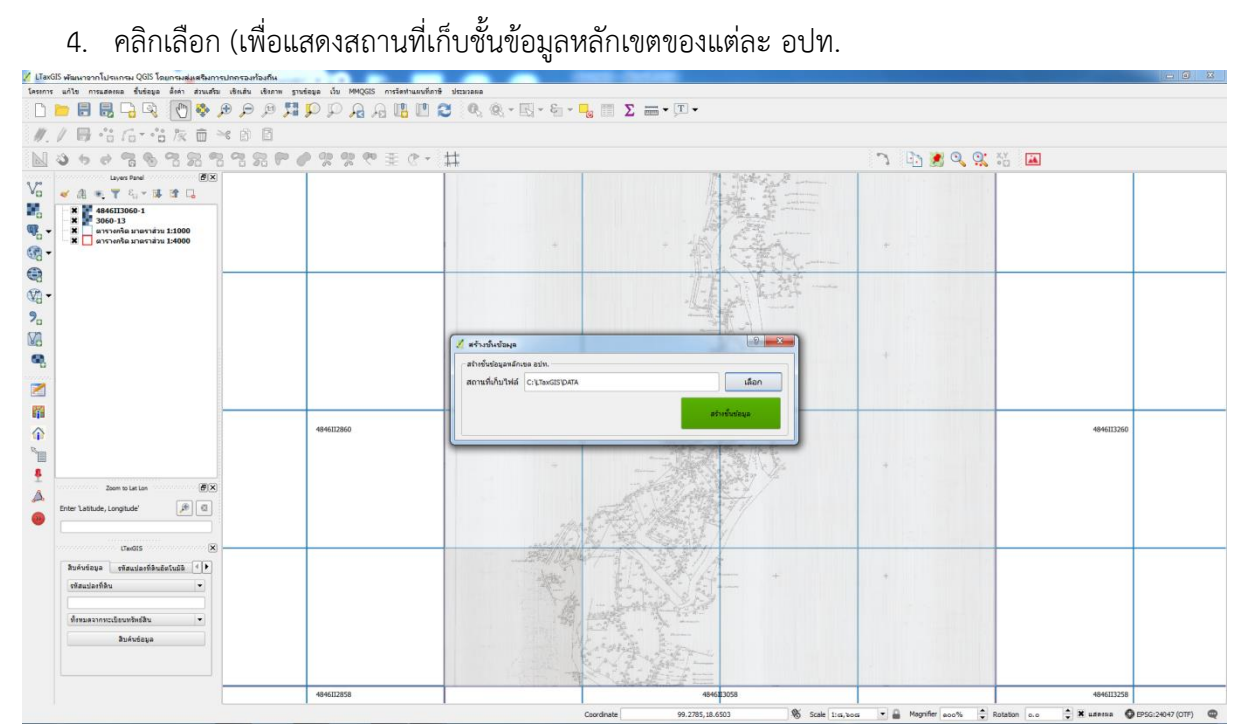

- 5. เลือก Drive D: ดับเบิ้ลคลิก LTAXGISMAP
- 6. คลิกเลือก DATA (ห้ามดับเบิ้ลคลิกเด็ดขาด)
- 7. คลิกเลือก Select Folder
- 8. คลิกเลือก สร้างชันข้อมูล
- 9. คลิกเลือก OK

#### 10. แสดงชั้นข้อมูลหลักเขต อปท.

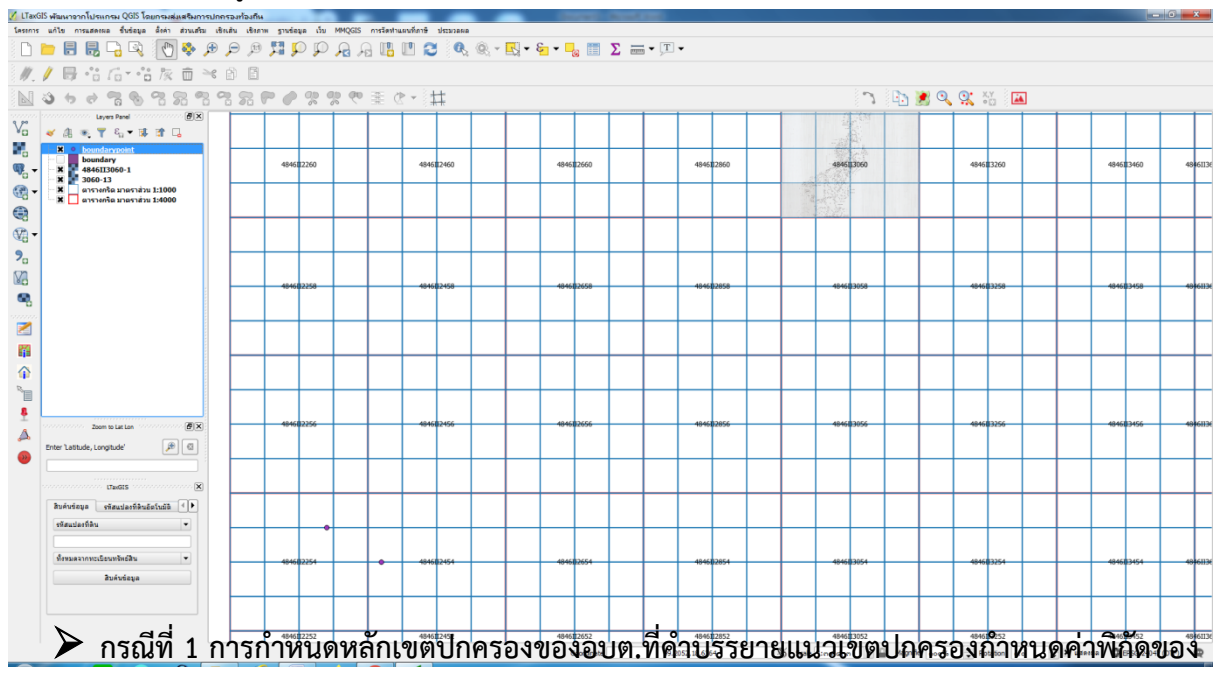

#### **แต่ละหลักเขตปกครองไว้**

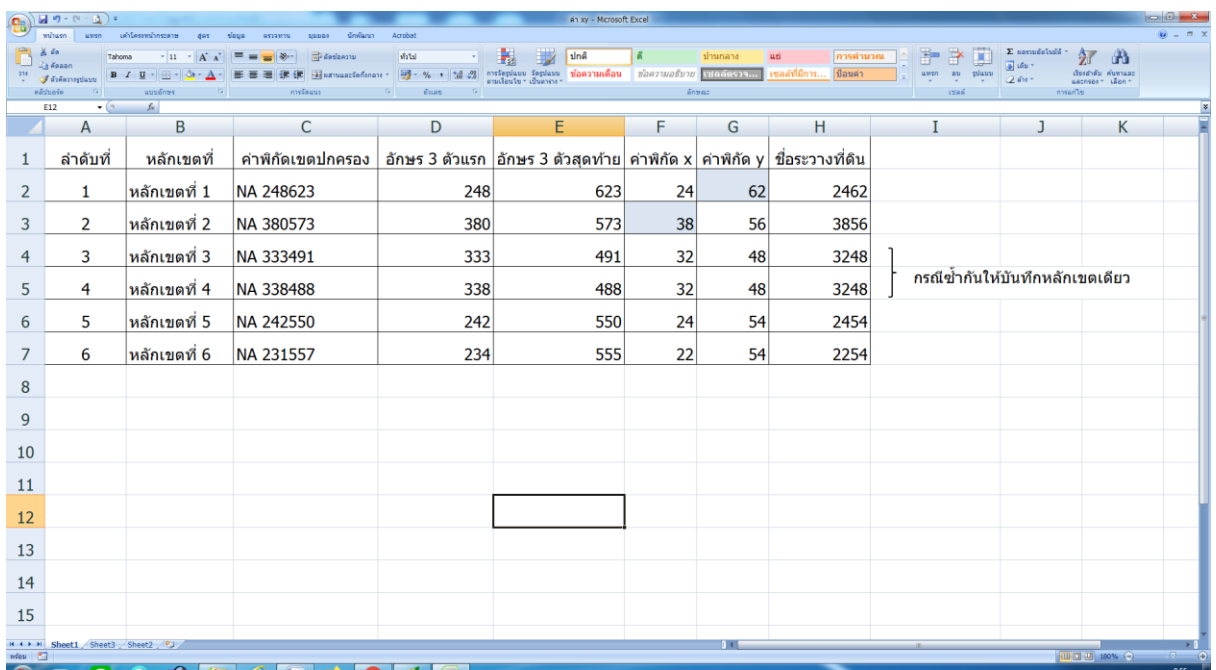

11. เมื่อทราบว่าแต่ละหลักอยู่ระวางที่ดินมาตราส่วน 1:4000 แผ่นไหนแล้วด าเนินการดังนี้

- ให้ไปที่โปรแกรม LTAX GIS ที่แสดงตารางกริดแผนที่ แล้วเลือกเมาส์ไปยังบริเวณตรงกลาง ตารางกริดมาตราส่วน 1:4000 ของแต่ละหลักเขตปกครอง
- ค่าพิกัดมุมล่างซ้ายของระวางที่ดินจะอยู่ที่มุมล่างซ้ายของโปรแกรม

12.ให้นำค่าพิกัดตัวเลขที่ 1 ของแกน X และตัวเลขที่ 1 และ 2 ของแกน Y กรณีที่ค่าพิกัดแกน Y มี ตัวเลขทั้งหมด 6 ตัว ให้นำมาเฉพาะตัวเลขที่ 1 เท่านั้น ไปใส่เพิ่มเติมด้านหน้าของแต่ละหลักเขต โดยเทียบ ระวาง NA แกน X ได้ 5 , แกน Y ได้ 20 และให้เพิ่ม 00 ตามตัวอย่าง ค่าพิกัด X , Y จำนวนเต็ม

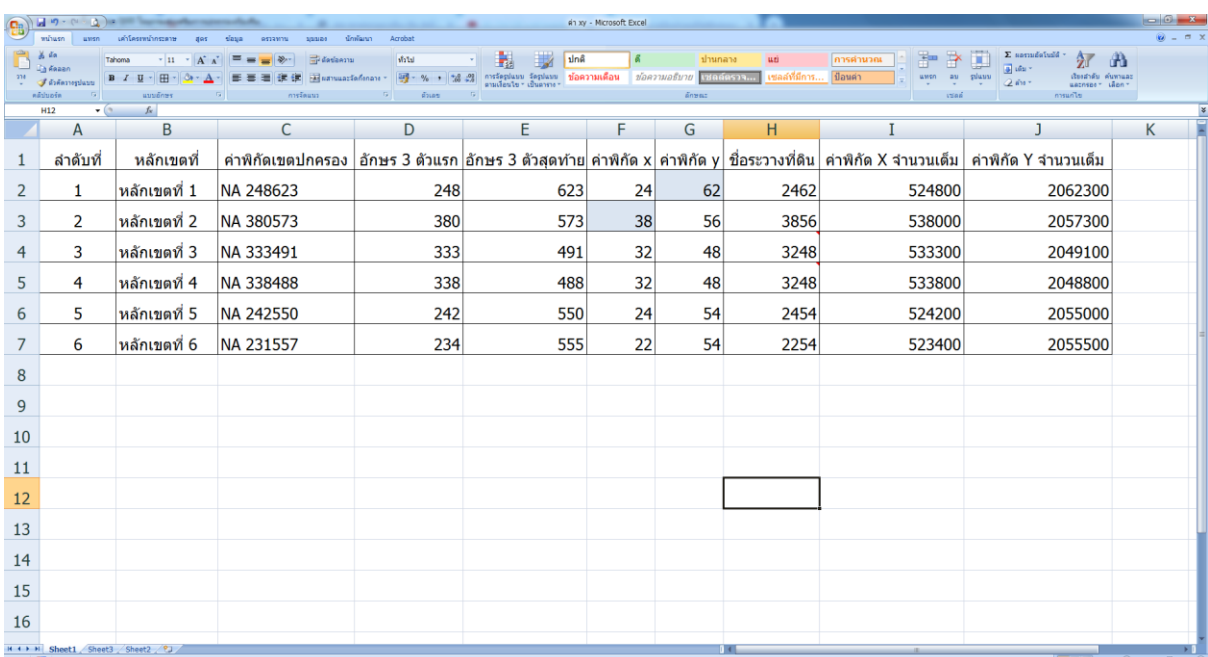

## $\blacktriangleright$  ขั้นตอนการกำหนดตำแหน่งหลักเขตปกครอง

- 1. คลิกเลือกชั้นข้อมูลหลักเขต อปท.
- 2. คลิกเลือกเครื่องมือ สร้างตำแหน่งหลักเขต

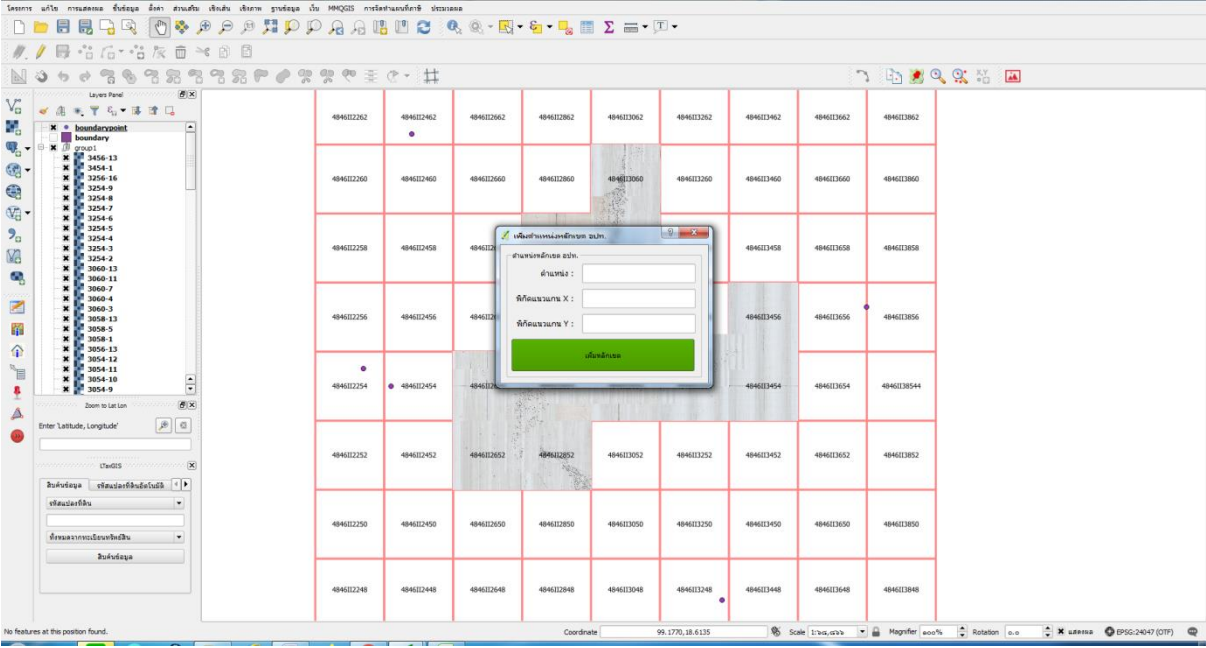

- 3. ป้อนชื่อหลักเขตปกครอง
- 4. ป้อนค่าพิกัด X , Y
- 5. คลิก เพิ่มหลักเขต
- 6. โปรแกรมจะแสดงตำแหน่งหลักเขตปกครอง สำหรับตำแหน่งหลักเขตปกครองอื่น ๆ ให้ดำเนินการ เหมือนขั้นตอนที่ผ่านมา (ไม่ต้องสร้างชั้นข้อมูลใหม่)

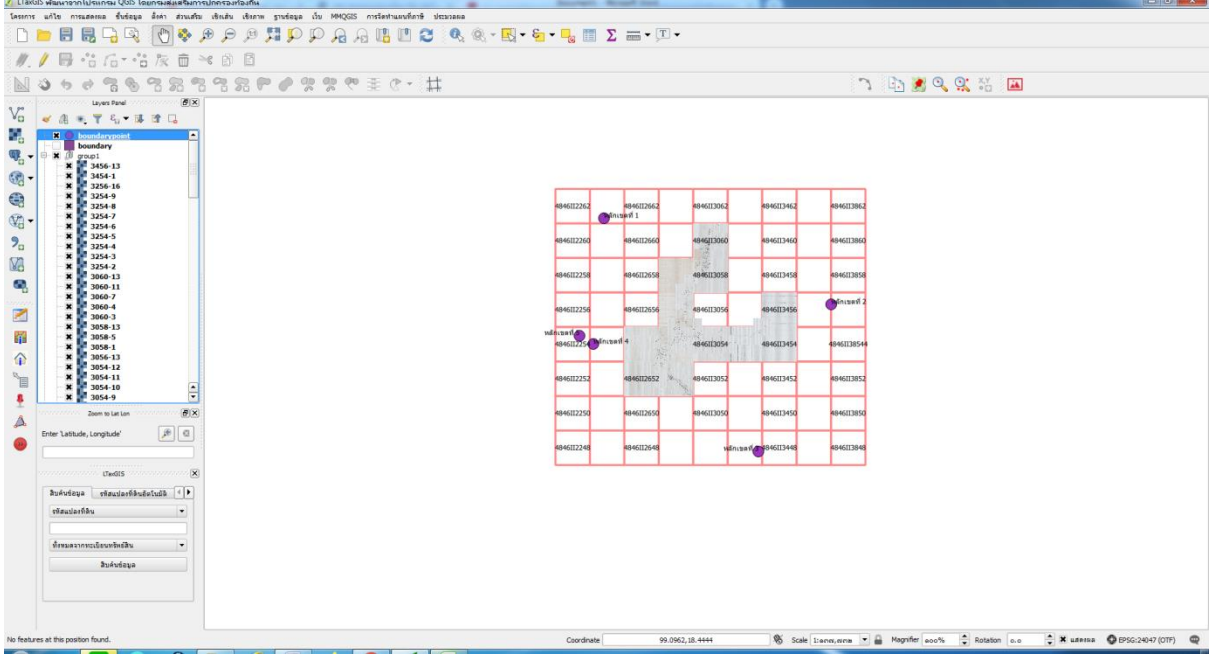